# How to Accept Your Awards

Before we can disburse your financial aid, you'll need to review your list of awards and accept any awards that you want to receive for the academic year. In order to accept your financial aid awards, you need:

- An Official Financial Aid Offer (if you have an Estimated Offer, you will not be able to view/accept your awards on My Financial Aid.)
- Valid access.caltech credentials.

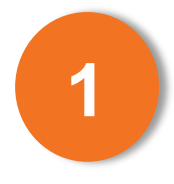

If you haven't already, switch your browser to Internet Explorer or Mozilla Firefox. Other browsers, like Google Chrome, Safari and Opera often run into technical issues when using My Financial Aid.

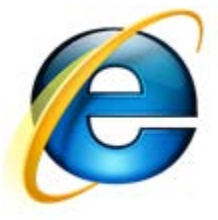

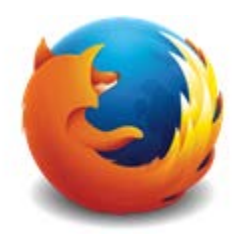

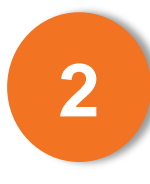

Go to [access.caltech](https://access.caltech.edu/) to get to the login screen. Enter your access.caltech credentials and sign in.

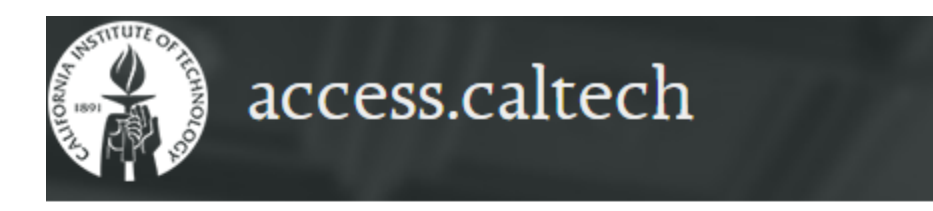

# Welcome to access.caltech

#### Username<sup>\*</sup>

Not\_Fake

#### Password<sup>\*</sup>

...................

[forgot your password?]

## SIGN IN >

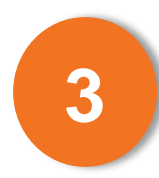

Once you are logged on to access.caltech, you'll see a list of links to various services. Click on the My Financial Aid link under the Self Service category to get to our secure site.

### **Your Online Applications**

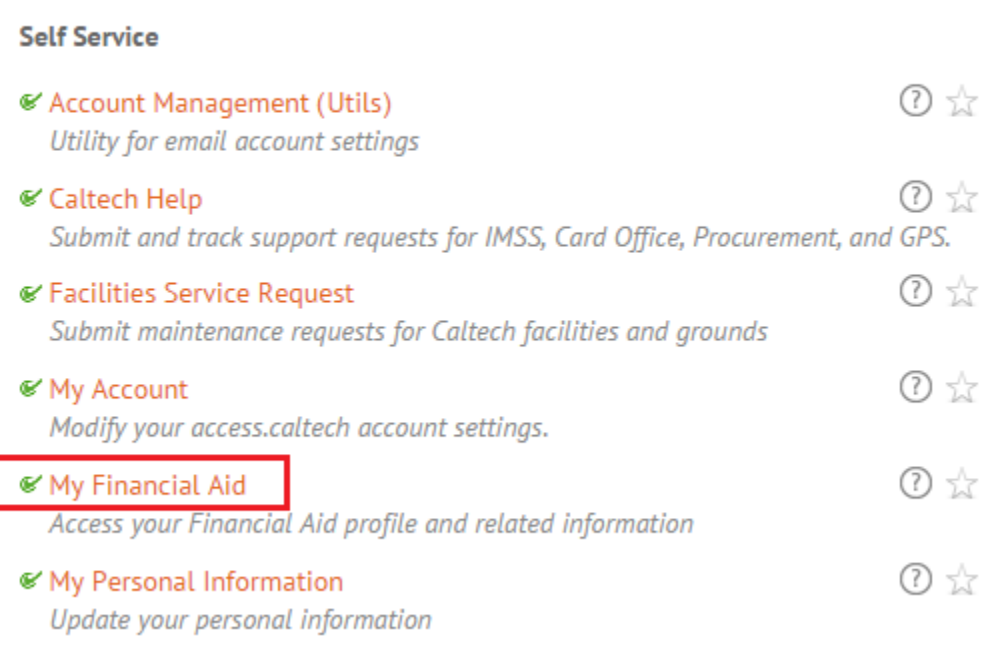

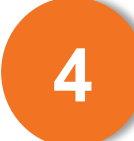

You should now be logged on to My Financial Aid. You'll find a dropdown box labeled "Current Award Year" at the top-right corner of the screen. Set it to 2015/2016 if it is not already. Once you are in the 2015-16 award year, click on the Accept Awards tab to move on.

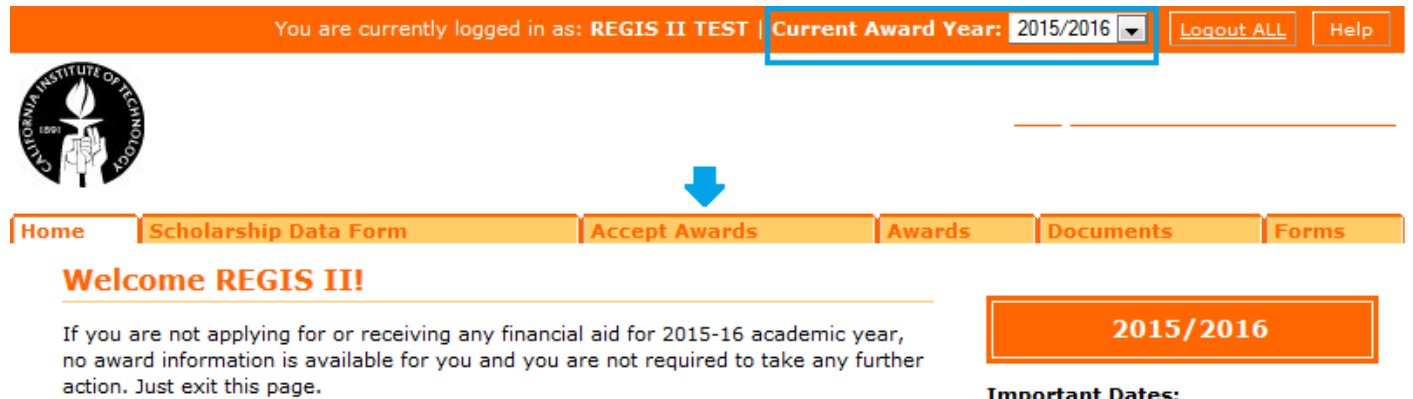

**Important Dates:** 

**ERROR**: If your browser did not load My Financial Aid, or if you were directed to a login page like the one pictured below, you're experiencing a technical error. Please be sure that you are using Firefox or Internet Explorer to access My Financial Aid. If you are already using one of these browsers, please [contact the Financial Aid Office](https://finaid.caltech.edu/contact) for further instructions.

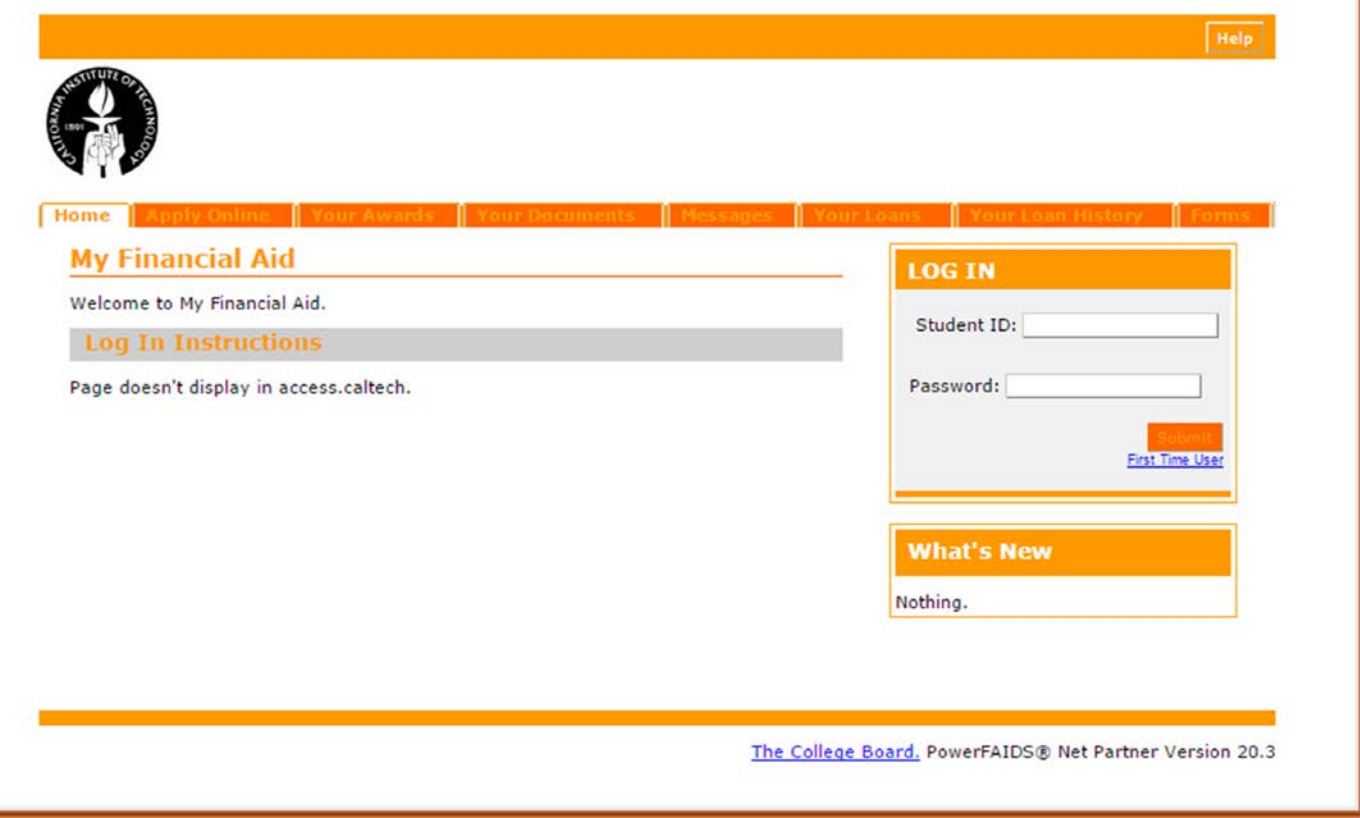

You should now see something similar to the screen below. Your budget (cost of attendance) and family contribution are listed in the top section of the page. At the bottom, you'll find a list of your awards and the mount o contribution are listed in the top section of the page. At the bottom, you'll find a list of your awards and the amount of each (pictured in Step 6).

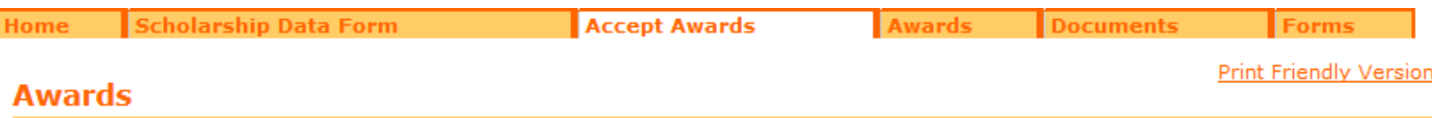

For most entering students, we assume a minimum of \$1,500 from summer earnings will be available as a contribution. The minimum contribution for continuing students increased is \$1,900.

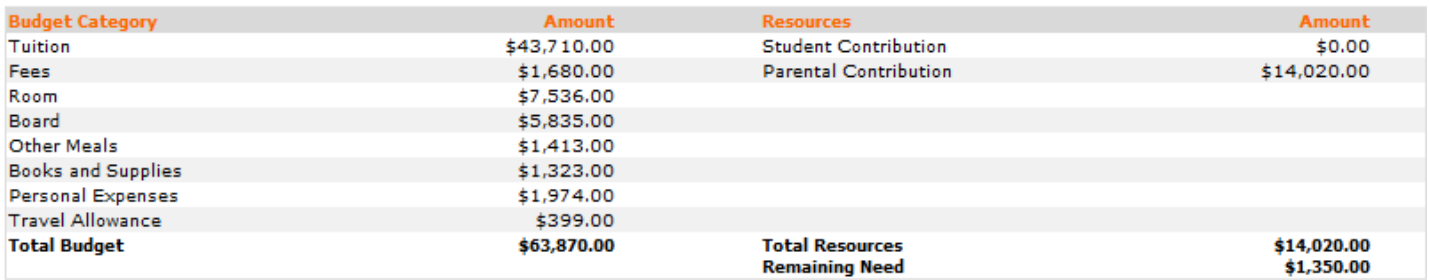

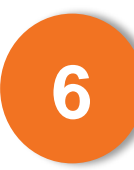

Each award has a select box beside it, in the Status column. Use this dropdown to select if you'd like to accept or decline this particular award. Your selection isn't final until you've pressed the Submit button, so you can still make changes at this point. You can also use the Decline All/Accept All buttons to make changes to all your awards at once.

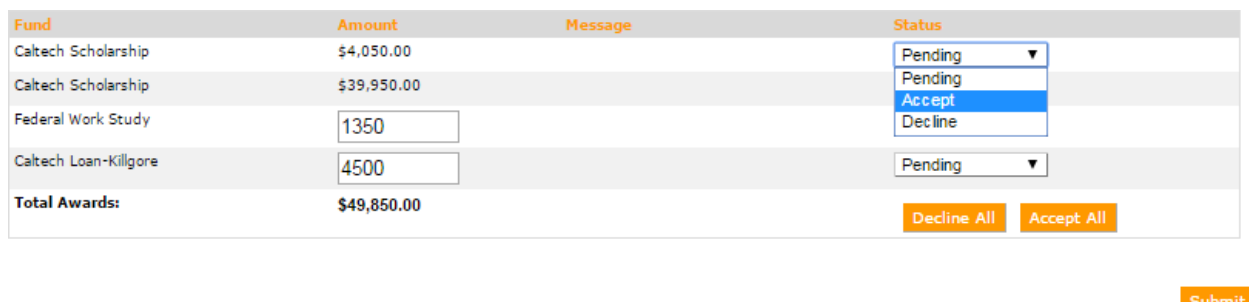

**DECREASING AWARDS:** You are allowed to decrease the amount of loan and work-study awards prior to accepting them. Each of these awards will have an editable textbox in the Amount column. Just type in the new amount and accept your award.

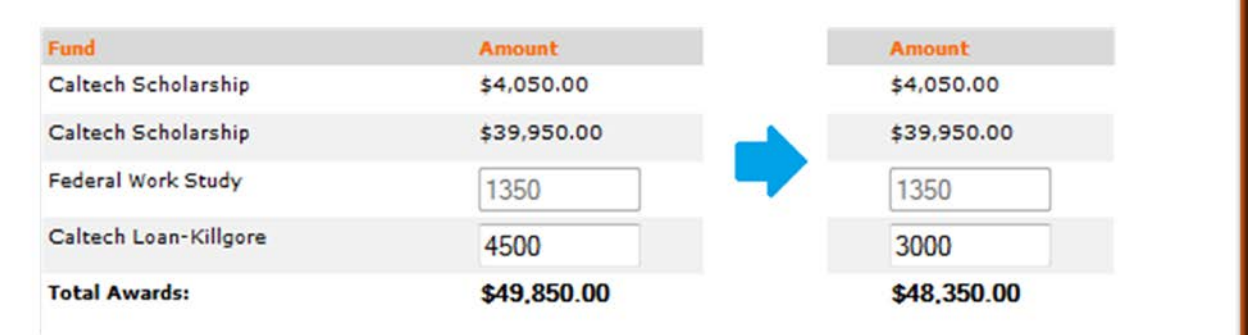

**Note:** You can transfer funding between your loan and work-study awards, but you cannot do so on My Financial Aid. If you are interested in doing so, accept these awards and [send us an e-mail](https://finaid.caltech.edu/contact) indicating the changes that you would like to make.

# **Done**

Once you have accepted/declined all of your awards, press the Submit button at the bottom of the page. To confirm that your awards were accepted/declined properly, return to the Accept Awards tab and make sure that you no longer have the option to make changes. If this is the case, your awards have been accepted/declined.

**Note:** If you received an error message while submitting your awards, please reload My Financial Aid and return to the Accept Award tab to check if your submission went through.

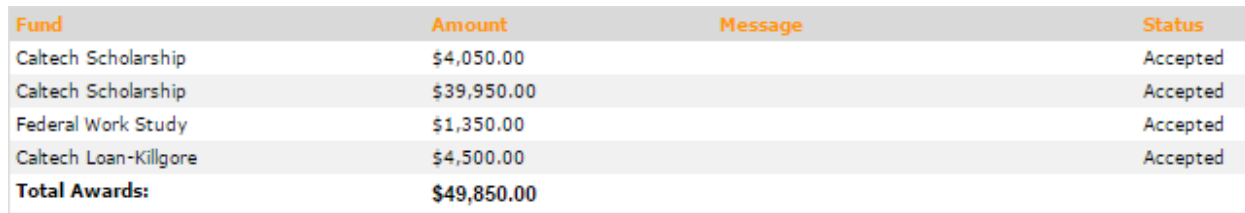